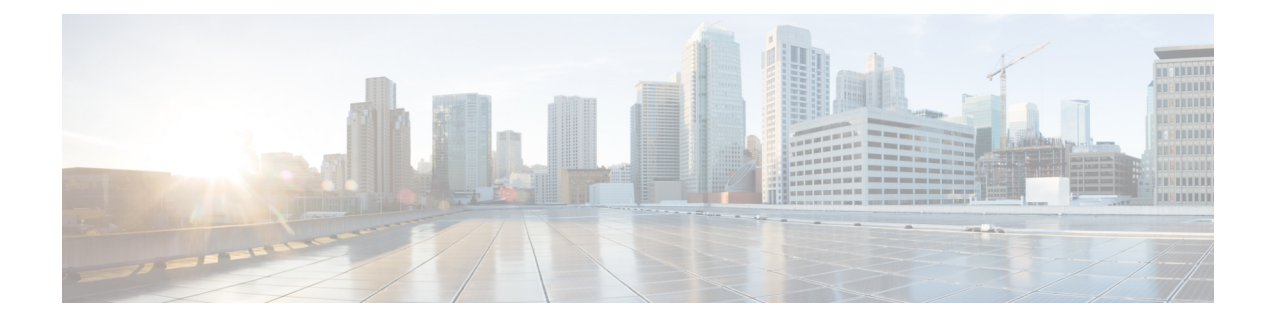

# **Manage System Health**

This section contains the following topics:

- Monitor System and [Application](#page-0-0) Health, on page 1
- [Configure](#page-16-0) a Syslog Server, on page 17
- Collect Audit [Information,](#page-17-0) on page 18

## <span id="page-0-0"></span>**Monitor System and Application Health**

The Crosswork Platform is built on an architecture consisting of microservices. Due to the nature of these microservices, there are dependencies across various services within the Crosswork system. The system and applications are considered Healthy if all services are up and running. If one or more services are down, then the health is considered Degraded. If all services are down, then the health status is Down.

From the main menu, choose **Crosswork Manager** to access the **Crosswork Summary** and **Crosswork Health** windows. Each window provides various views to monitor system and application health. It also suppliestools and information that, with support and guidance from your Cisco Customer Experience account team, you can use to identify, diagnose, and fix issues with the Cisco Crosswork cluster,Platform Infrastructure, and installed applications.

While both windows can give you access to the same type of information, the purpose of each summary and view is different.

## **Monitor Cluster Health**

At a glance, the **Crosswork Summary** window (**Crosswork Manager** > **Crosswork Summary**) shows a summary of the overall system health. The main purpose of the **Crosswork Summary** window is to view Crosswork Cluster health in terms of hardware resources and VMs.For example, prior to installing or upgrading applications, you may want to check if the hardware resources are healthy and the VMs are running well. After clicking the **Crosswork Cluster** tile, you can visually see resource utilization and drill down on VMs to perform some VM or cluster-related activities. In another case, you may see degrading services or over utilization of hardware resources. At this point, from a hardware point of view, you might find that the number of VMs in the system is insufficient prompting you to add more VMs to scale the system further out.For more information, see Check [Cluster](b_CiscoCrossworkAdminGuide_4_0_chapter2.pdf#nameddest=unique_32) Health.

In addition to accessing Crosswork Cluster health, you can click on the **Cisco Crosswork Platform Infrastructure** and application tiles to view more details such as microservices and alarms.

## <span id="page-1-0"></span>**Monitor Platform Infrastructure and Application Health**

The **Crosswork Health** window (**Crosswork Manager** > **Crosswork Health**tab) provides health summaries for the Cisco Crosswork Platform Infrastructure and installed applications with the addition of microservice status details.

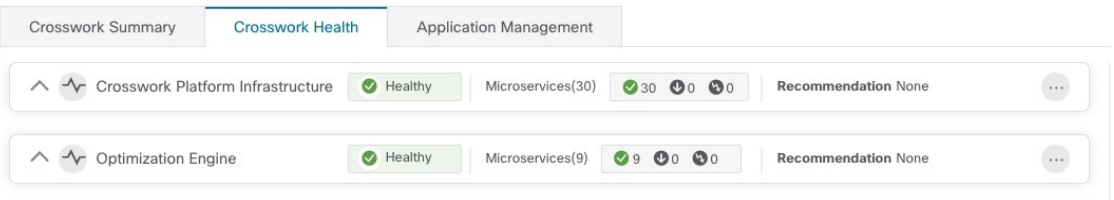

Within this window, expand an application row to view Microservice and Alarm information.

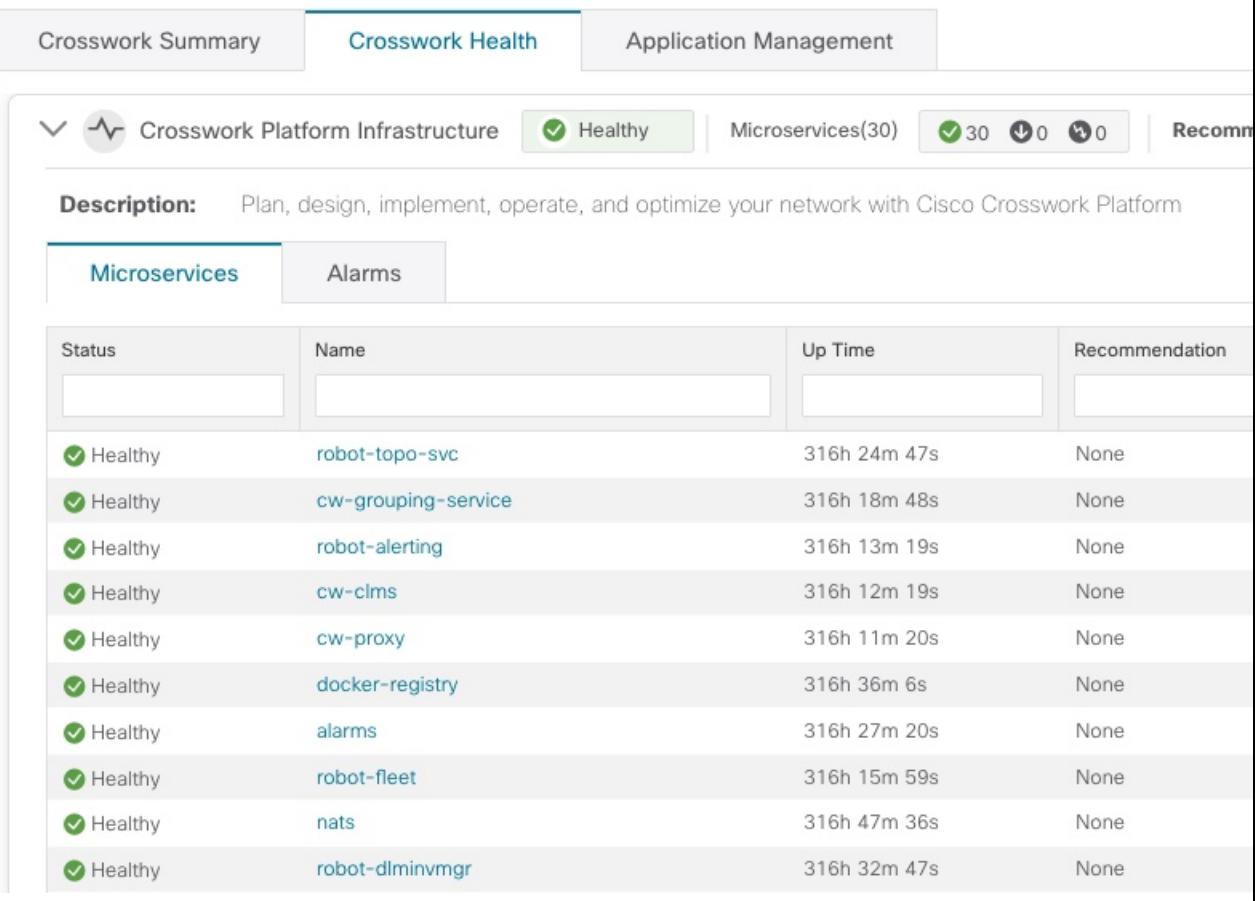

From the **Microservices** tab:

- View the list of microservices and, if applicable, associated microservices by clicking on the microservice name.
- Click  $\Box$  to restart or obtain Showtech data and logs per microservice.

From the **Alarms** tab:

- Click the alarm description to drill down on alarm details.
- Acknowledge, change status, and add notes to alarms.

You can also download *all* of a Cisco Crosswork application or Cisco Crosswork Platform Showtech service logs and perform installation-related operations from the **Application Details** window. Click <sup>to</sup> to open the **Application Details** window.

## **Visually Monitor System Functions in Real Time**

You can monitor the health of Cisco Crosswork and any of its functions in real time, using a set of monitoring dashboards you can access from the **Crosswork Manager** window.

Cisco Crosswork uses Grafana to create these dashboards. They give you a graphical view of the product's infrastructure, using metrics collected in its database. You can use these dashboards to diagnose problems you may encounter with individual Cisco Crosswork applications or their underlying services.

There are multiple monitor dashboards, categorized by the type of functionality they monitor and the metrics they provide. The following table lists some categories that may be available depending on whichCisco Crosswork applications are installed.

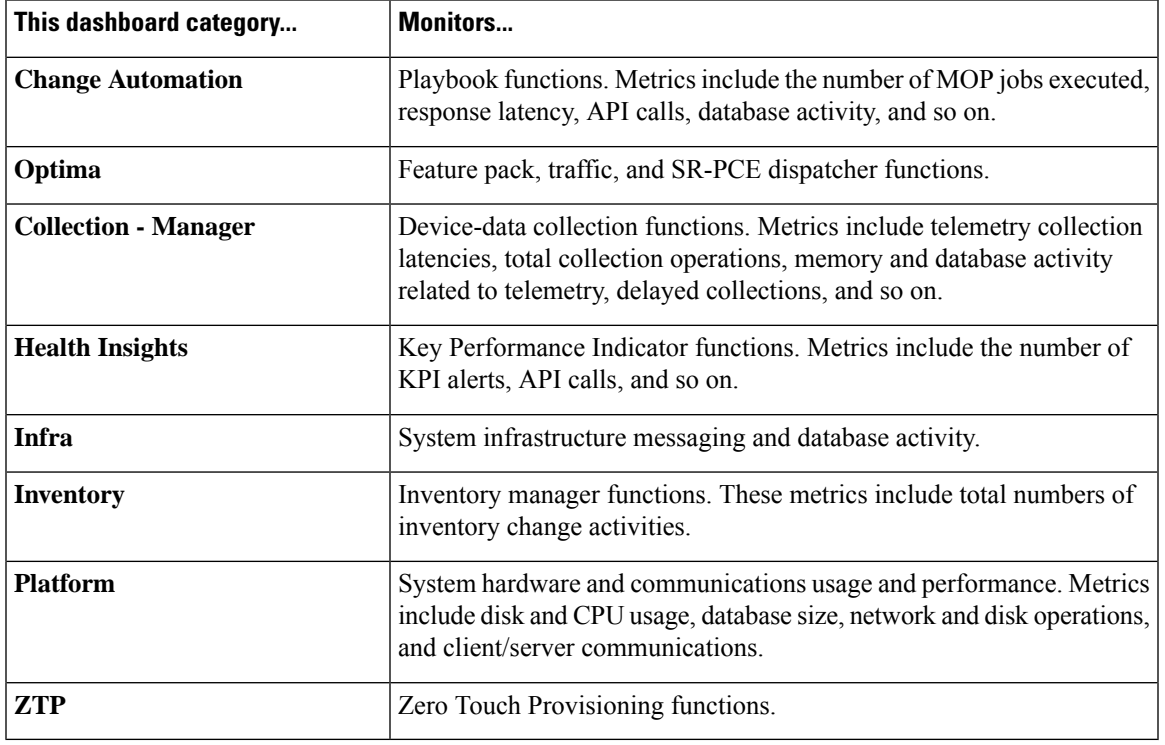

#### **Table 1: Monitoring Dashboard Categories**

To conserve disk space, Cisco Crosswork maintains a maximum of 24 hours of collected metric data.

Grafana is an open-source visualization tool. The following provides general information about how to use the Cisco Crosswork implementation of Grafana. For more information about Grafana itself, see <https://grafana.com> and <http://docs.grafana.org>

- **Step 1** From the main menu, choose **Administration** > **Crosswork Manager** > **Crosswork Cluster**.
- **Step 2** At the top right, click **View more visualizations**.

The Grafana user interface appears.

**Step 3** In the Grafana user interface, click **Home**. Grafana displays the list of monitoring dashboards and their categories, as shown in the following example.

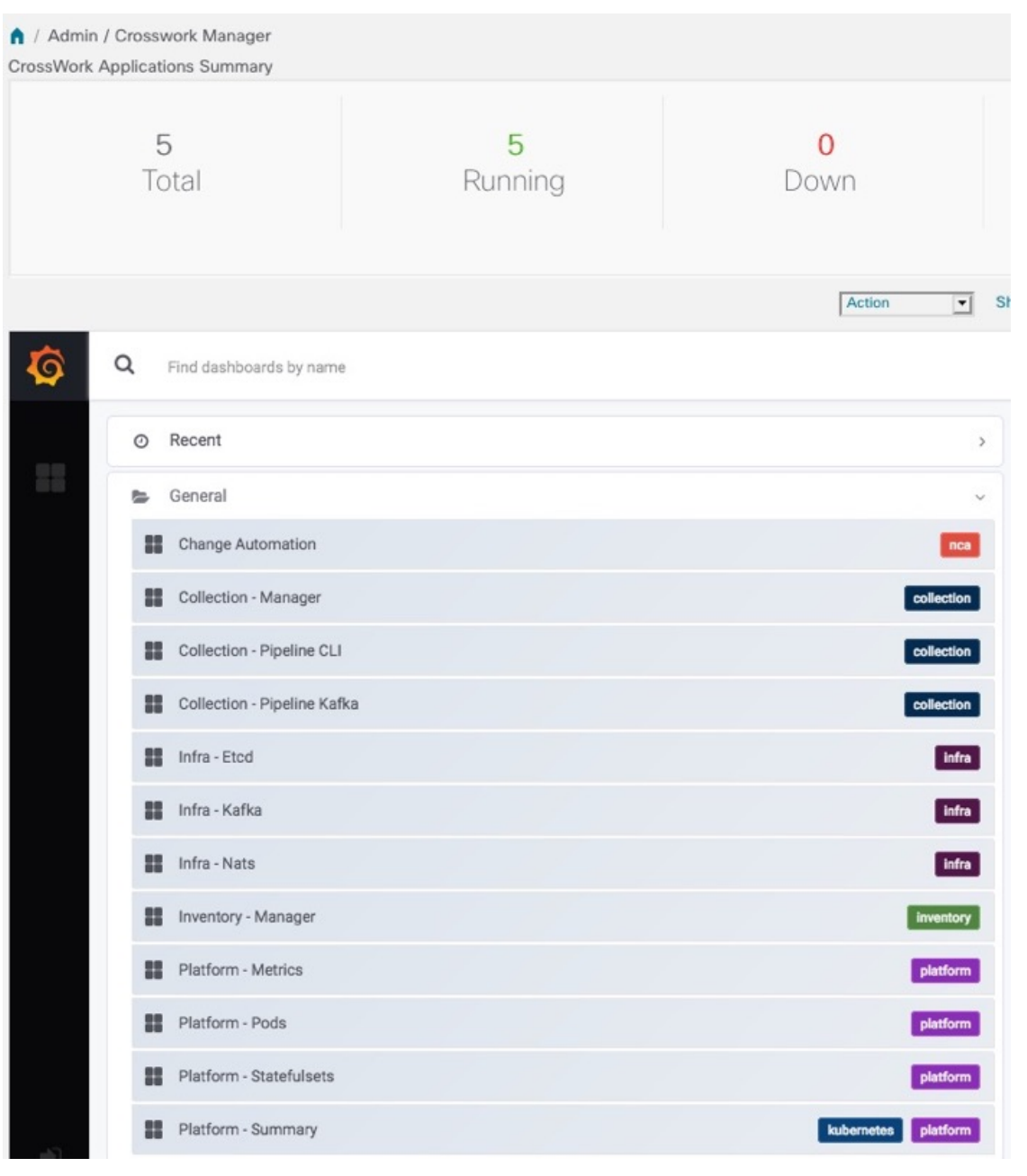

**Step 4** Click the the dashboard you want to view. For example: Clicking on **Platform - Summary** dashboard displays a view like the one shown in the following figure.

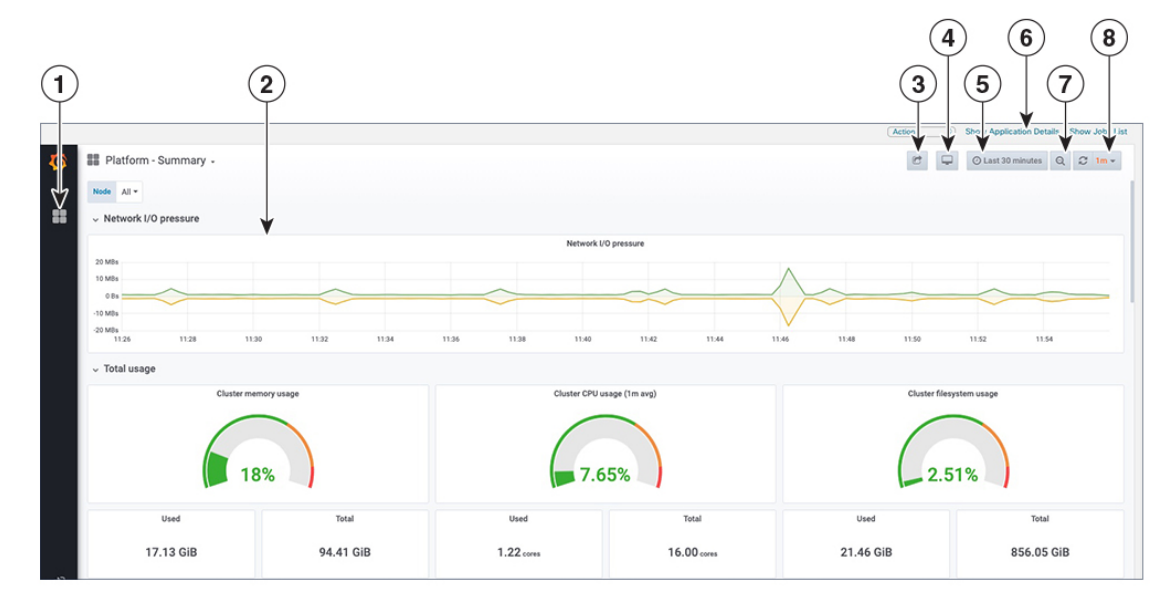

**Step 5** Scroll the dashboard as needed to display all of the metrics it provides, or select any of the functions described in the following table.

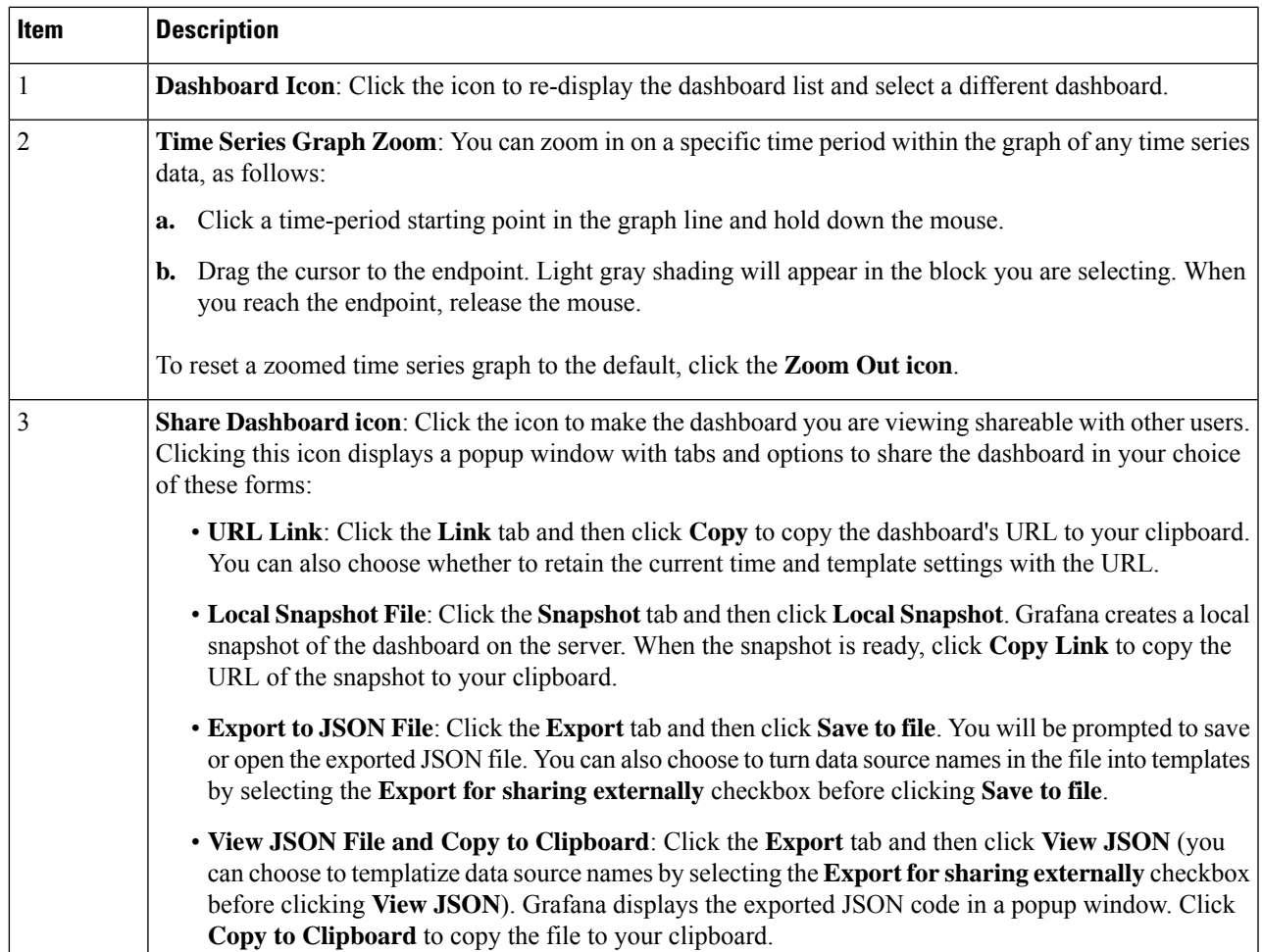

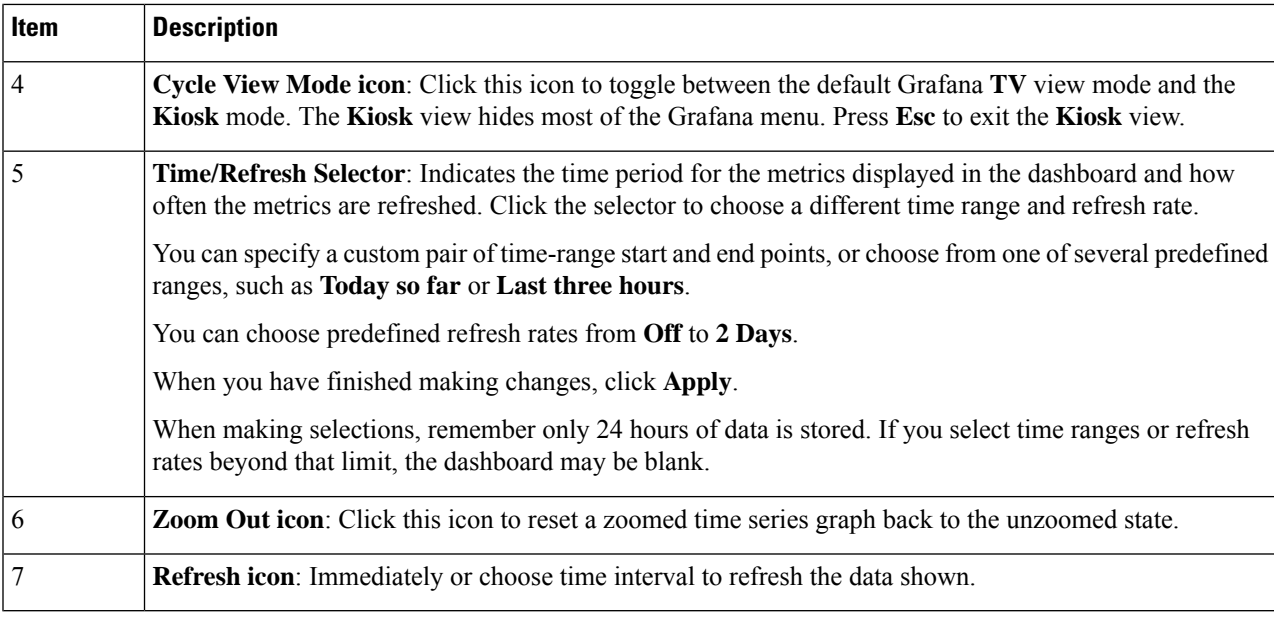

## **View System and Network Alarms**

You can view alarms by navigating to one of the following:

- From the main Crosswork window, click  $\bullet$ .
- From the main menu, choose **Administration** > **Alarms**.
- For application specific alarms, choose **Administration** > **Crosswork Manager** > **Crosswork Health** tab. Expand one of the applications and select the **Alarms** tab.

From the **Alarms** window:

- Click the alarm description to drill down on alarm details.
- Acknowledge, change status, and add notes to alarms.

## **System Events**

To help an operator troubleshoot issues, Crosswork Infrastructure has a Syslog feature which forwards system related events to an external server (see [Configure](#page-16-0) a Syslog Server, on page 17). All the events related to the Crosswork platform are classified broadly into three categories: Day 0, Day 1, and Day 2. The following table lists the event categories and sample events or actions within that category.

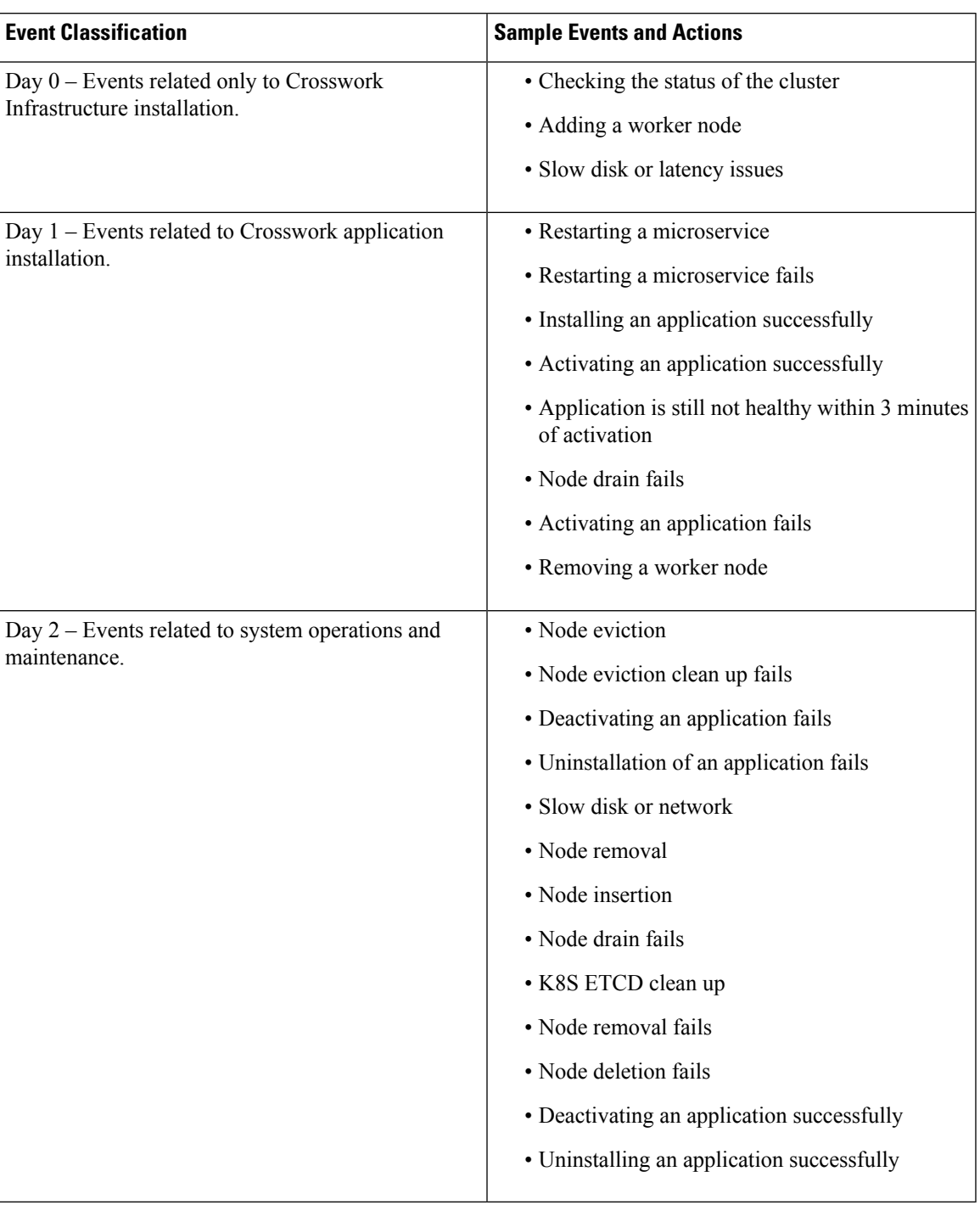

## **Table 2: Event Classification**

## **Sample Day 0, Day 1, and Day 2 Events**

The following tables list related information to various Day 0, Day 1, and Day 2 events in a functional system.

## **Day 0 Events**

These checks can help determine whether the system is healthy.

#### **Table 3: Adding <sup>a</sup> Worker Node**

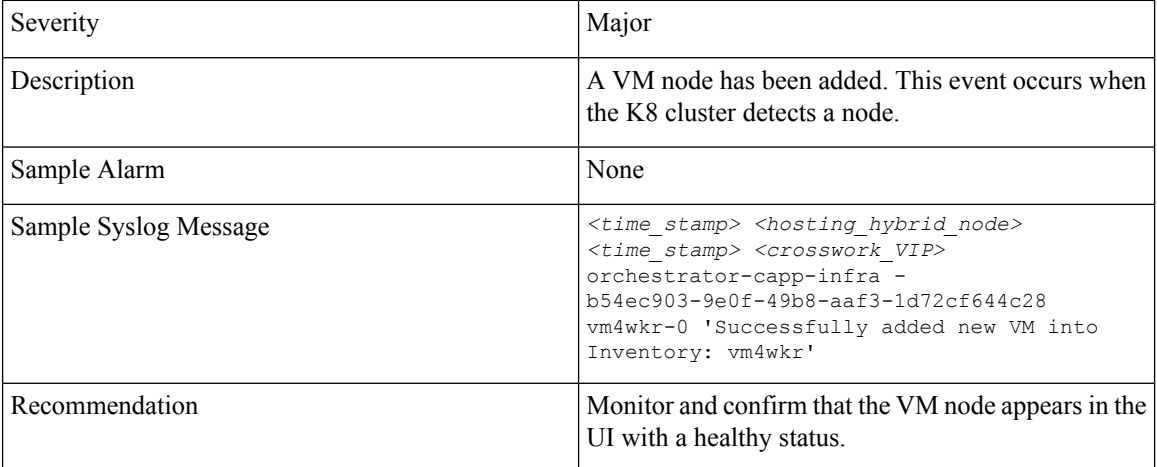

## **Table 4: Slow Disk or Latency in Network Issues**

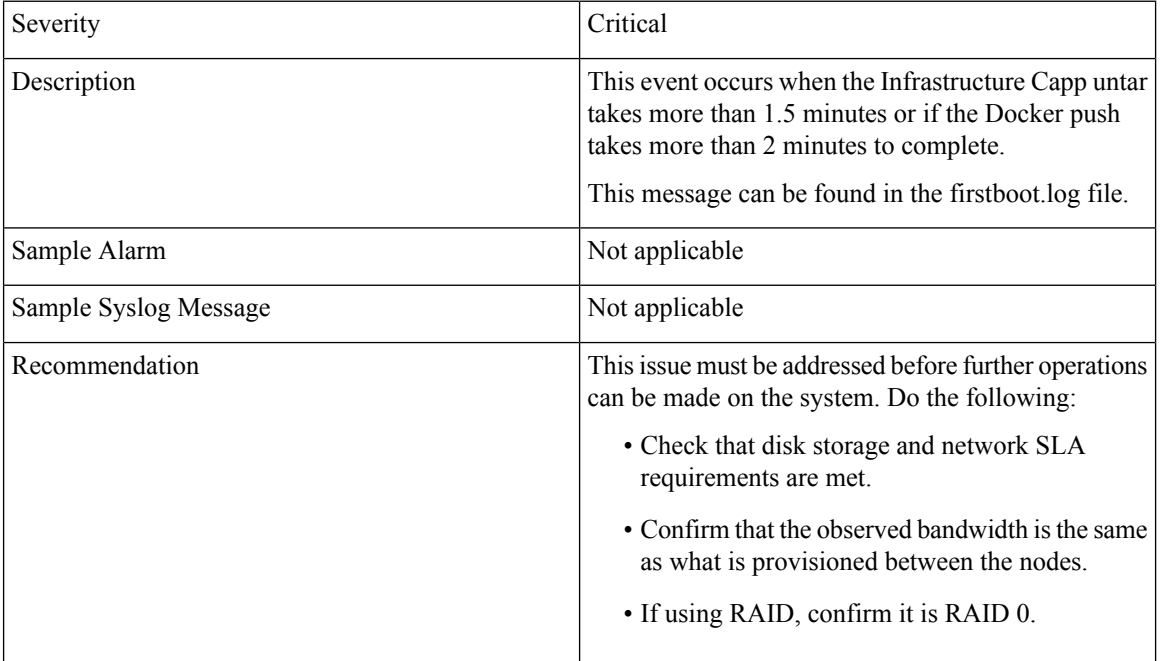

## **Day 1 Events**

### **Table 5: Removing <sup>a</sup> Worker Node**

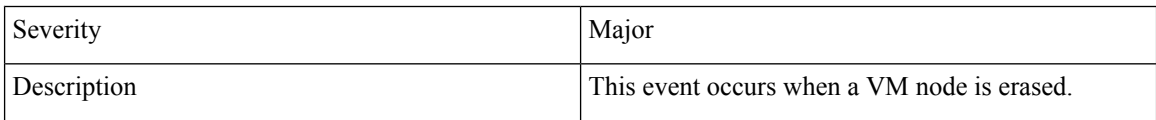

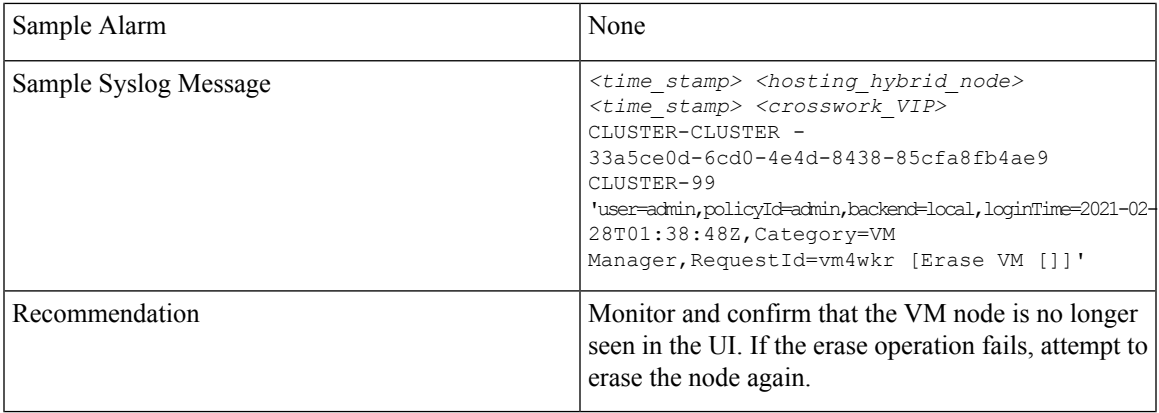

## **Table 6: Adding an Application—Success**

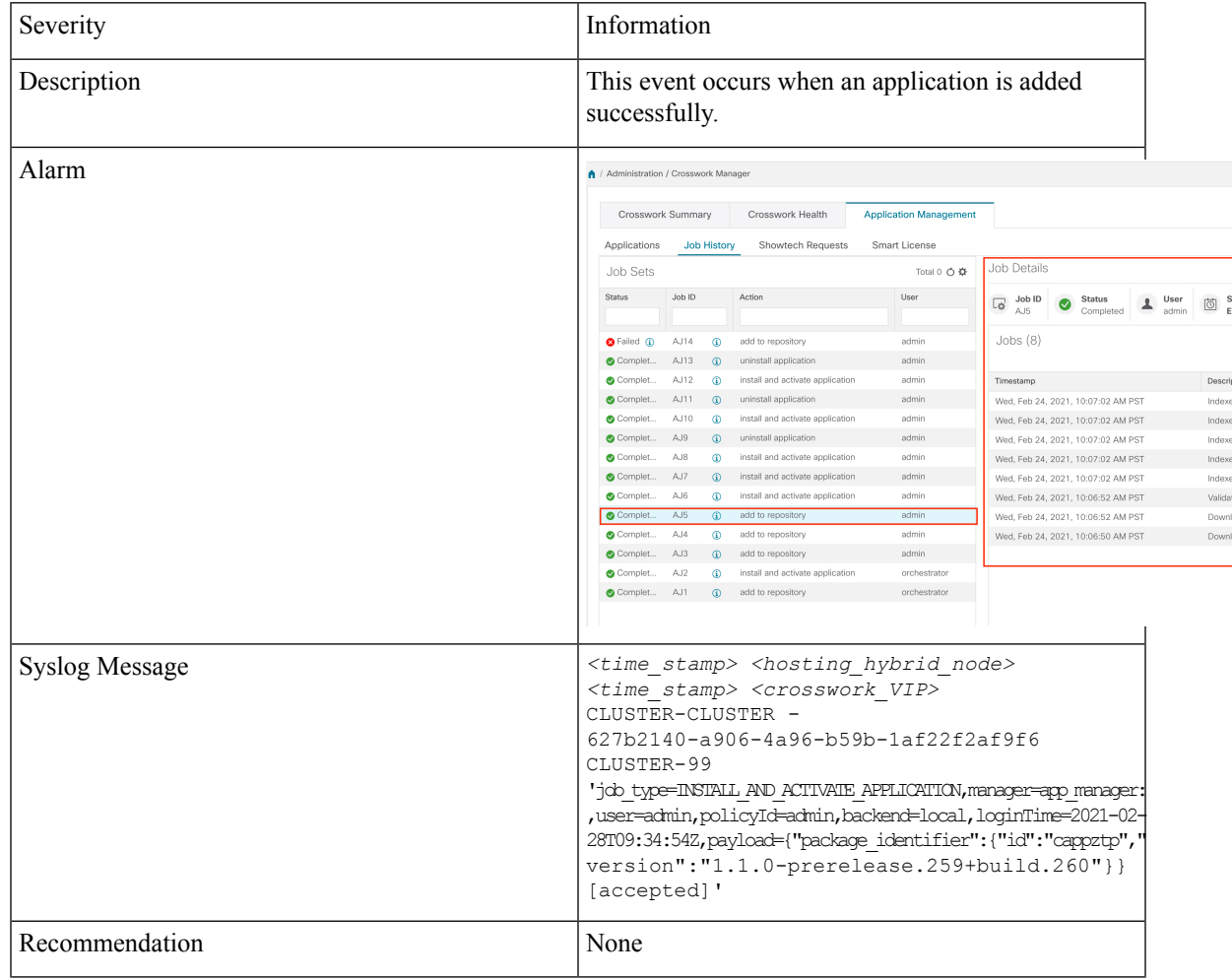

## **Table 7: Adding an Application—Failure**

I

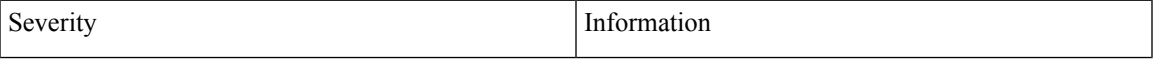

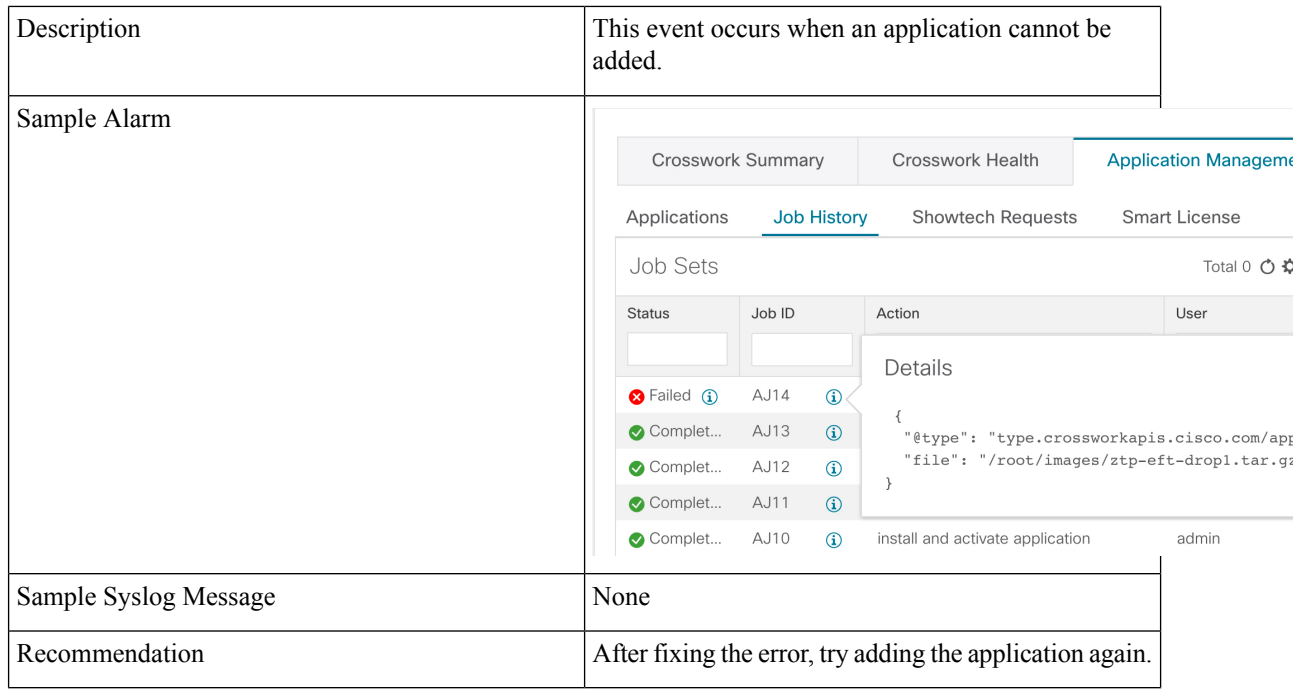

## **Table 8: Activating an Application—Success**

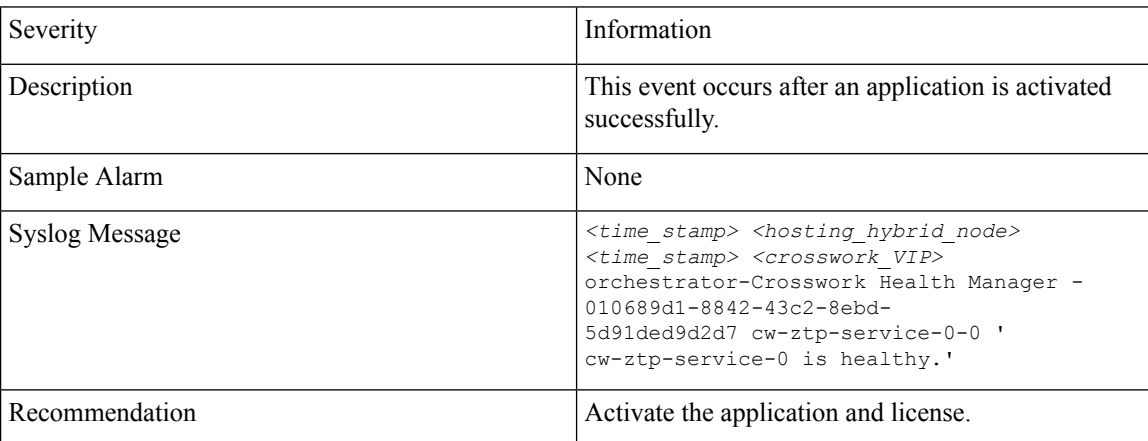

## **Table 9: Activating an Application—Failure**

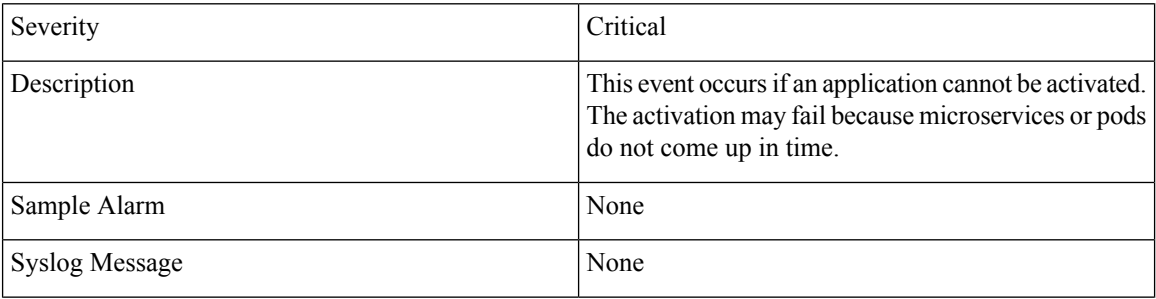

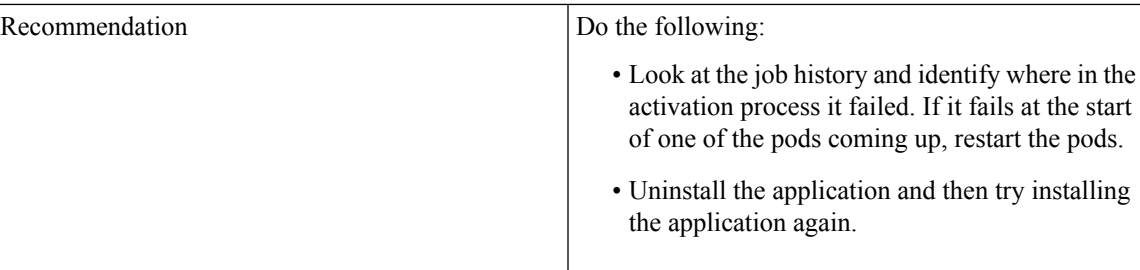

## **Table 10: Application Remains Unhealthy after 3 Minutes**

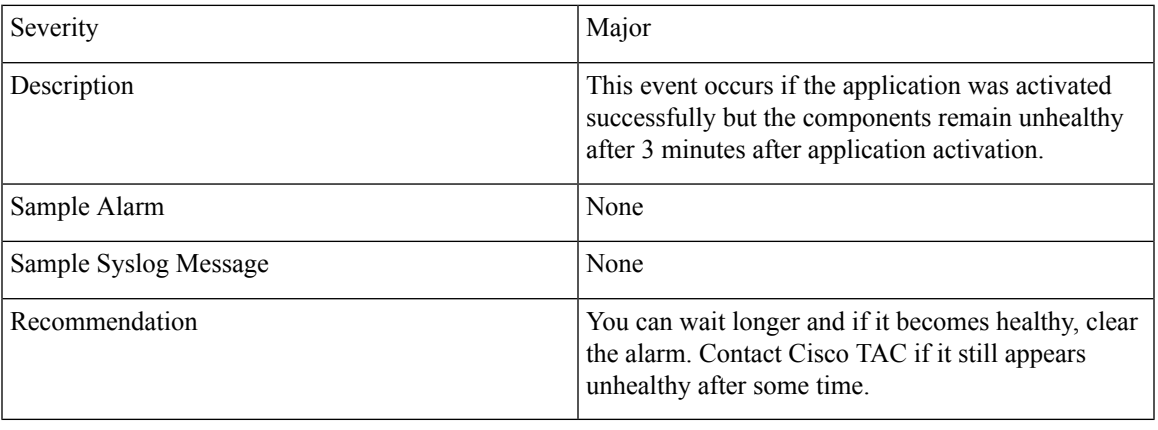

## **Day 2 Events**

## **Table 11: Node Drain—Cleanup**

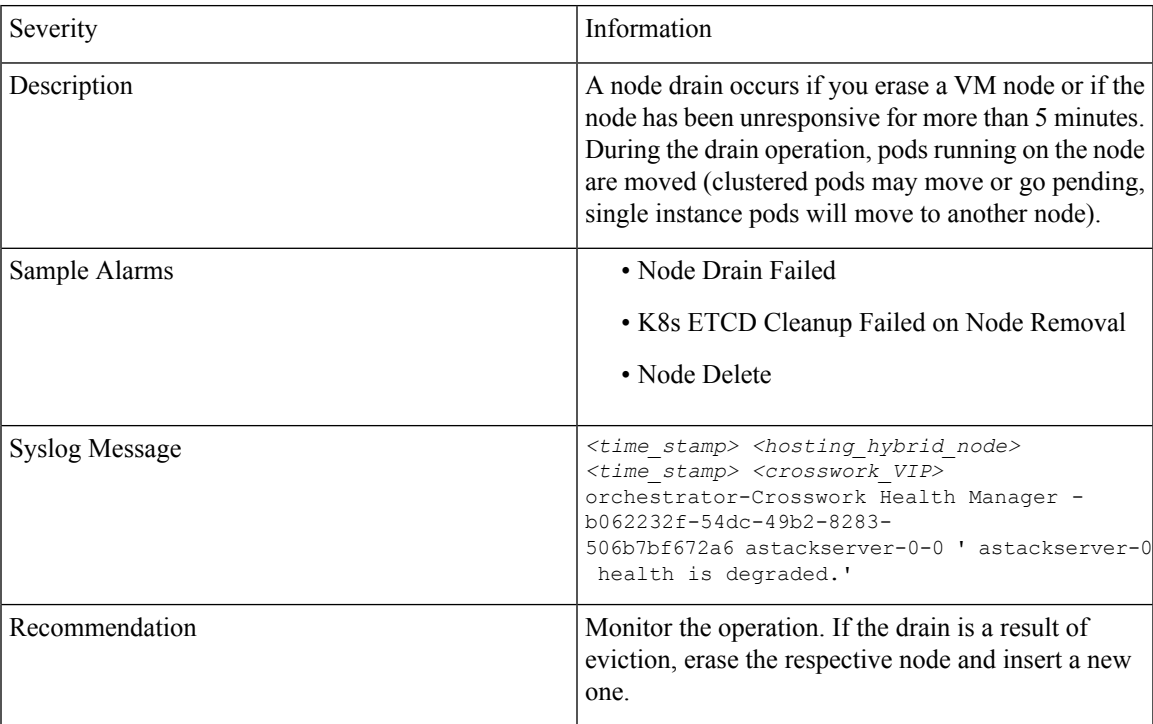

I

## **Table 12: Node Drain—Failure**

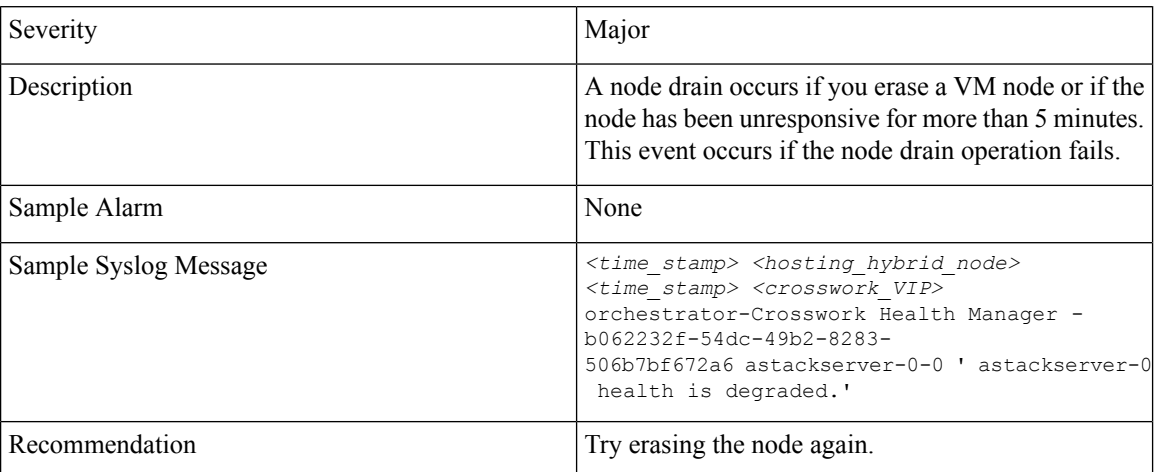

#### **Table 13: Node Eviction—Failure**

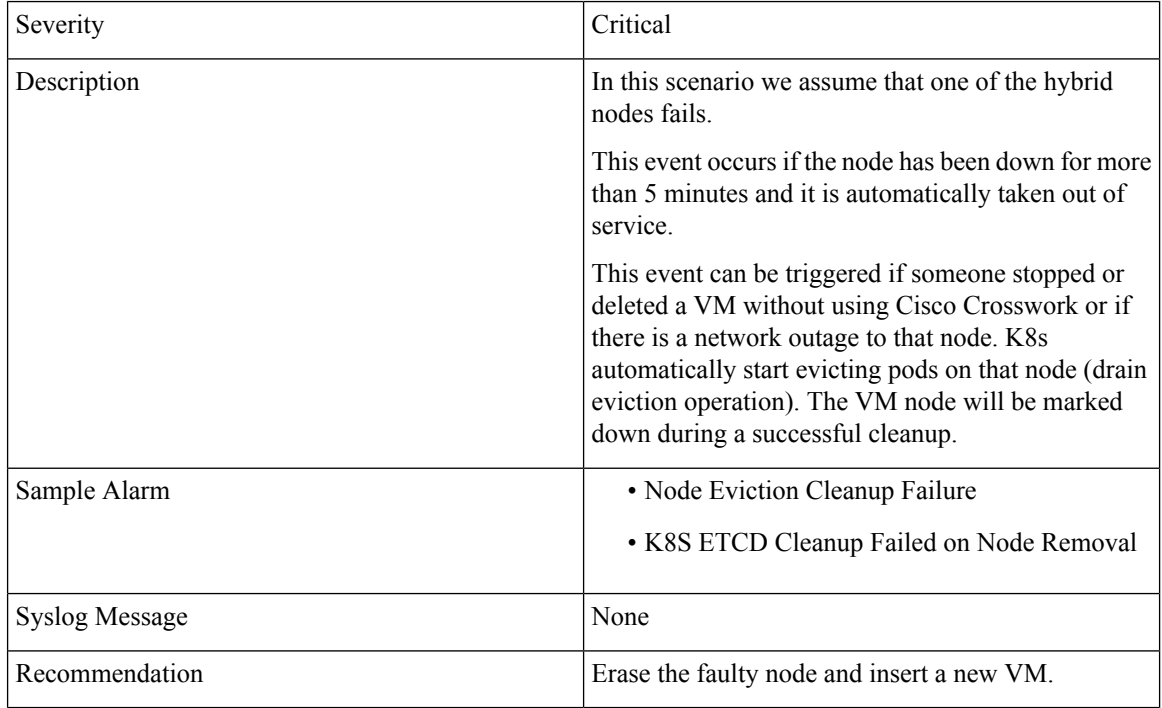

#### **Table 14: Node Eviction—Cleanup Failure**

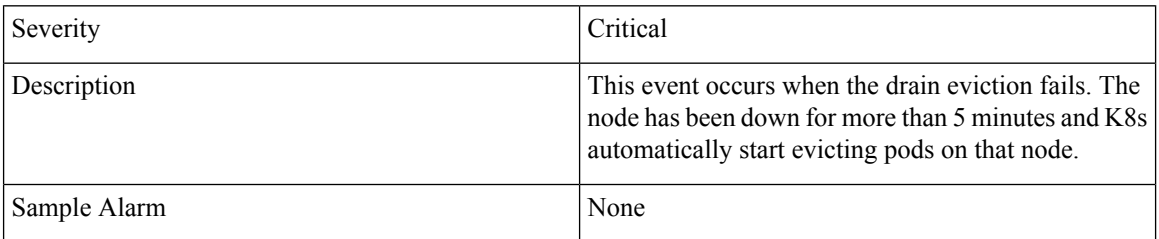

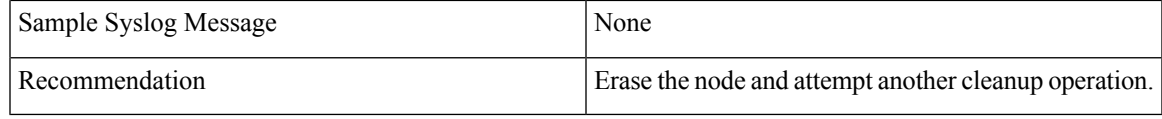

#### **Table 15: Resource Footprint Shortage**

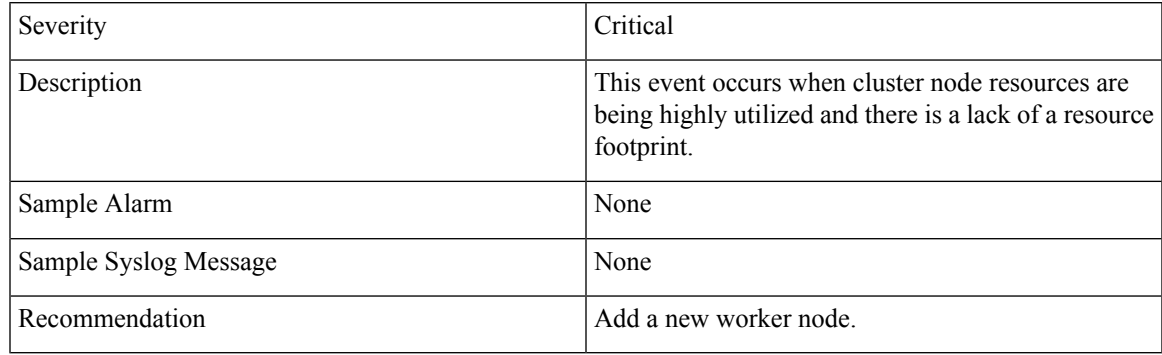

### **Table 16: Deactivating an Application—Success**

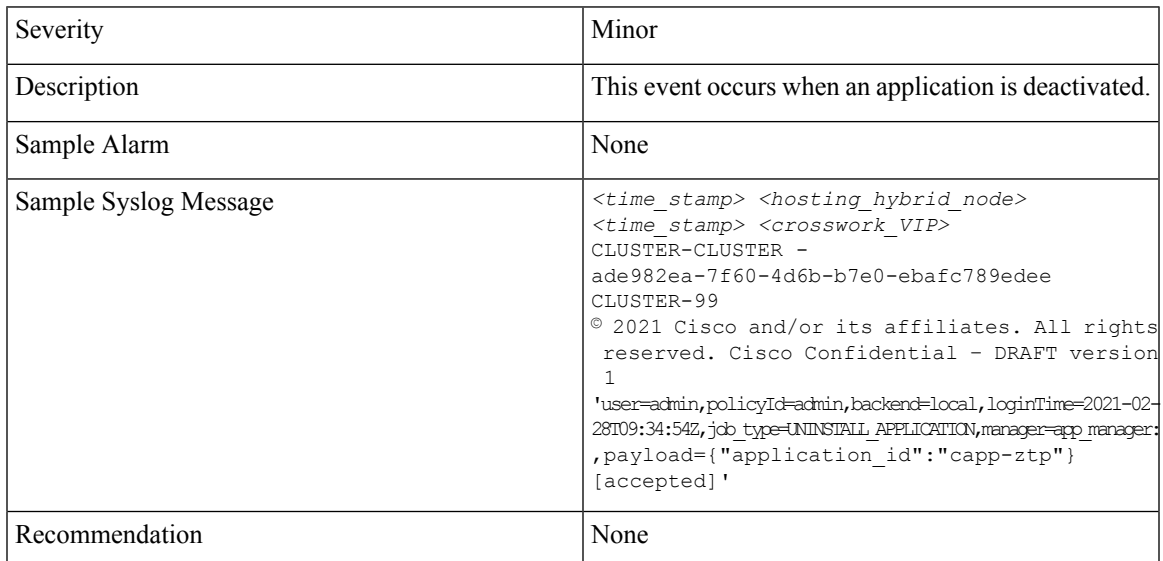

## **Table 17: Deactivating an Application—Failure**

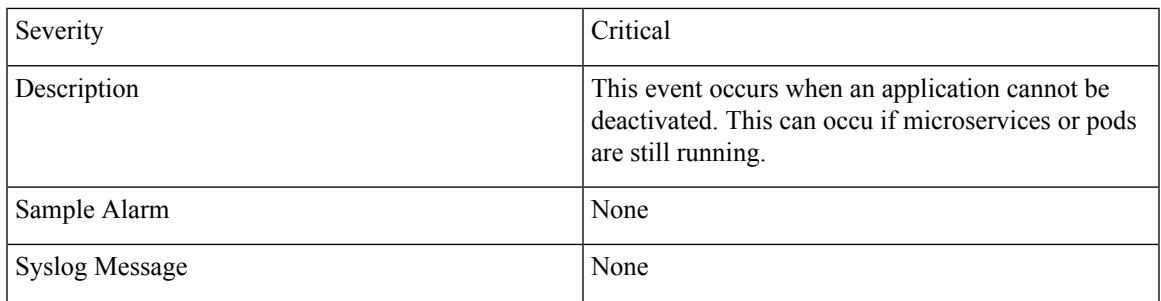

I

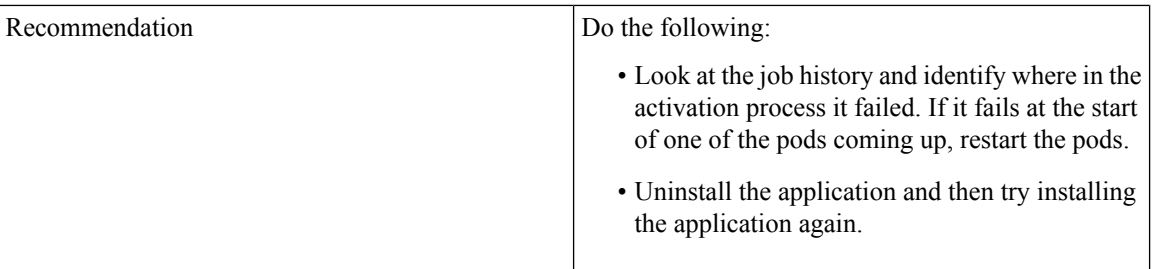

#### **Table 18: Slow Disk or Latency in Network Issues**

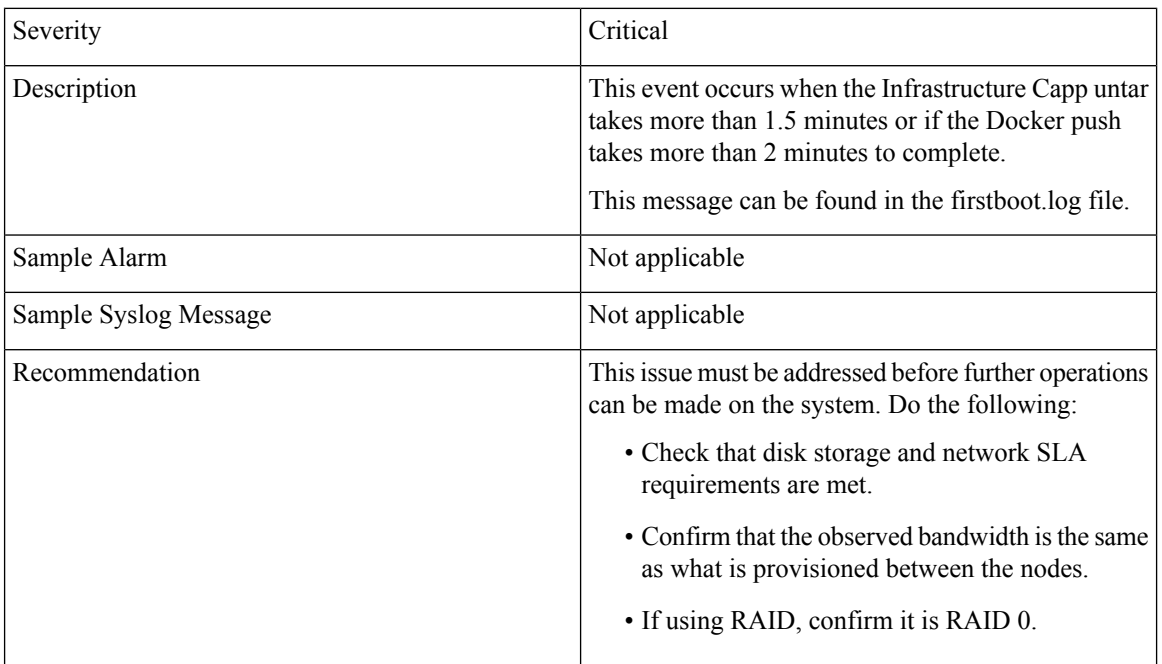

## **Table 19: ETCD Cleanup**

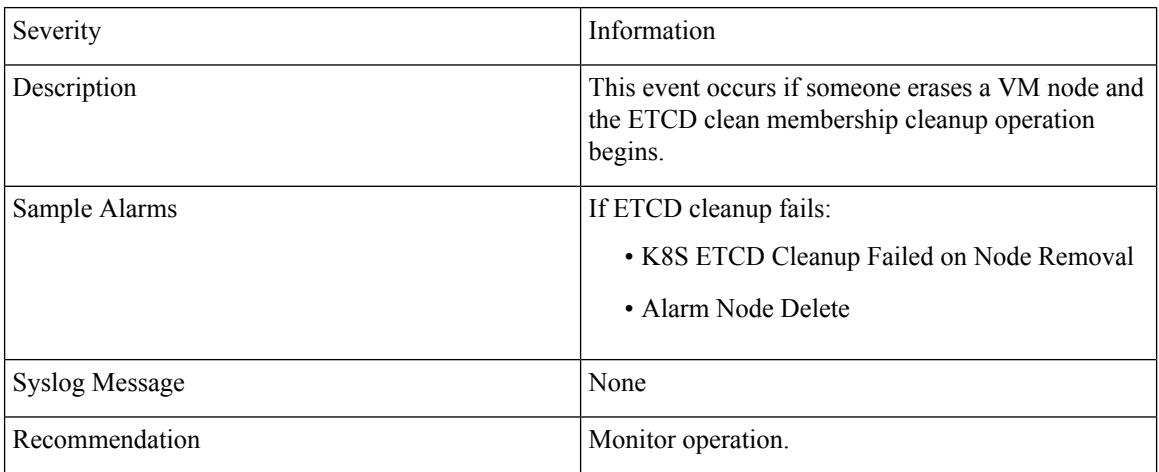

#### **Table 20: K8S ETCD Cleanup Failed on Node Removal**

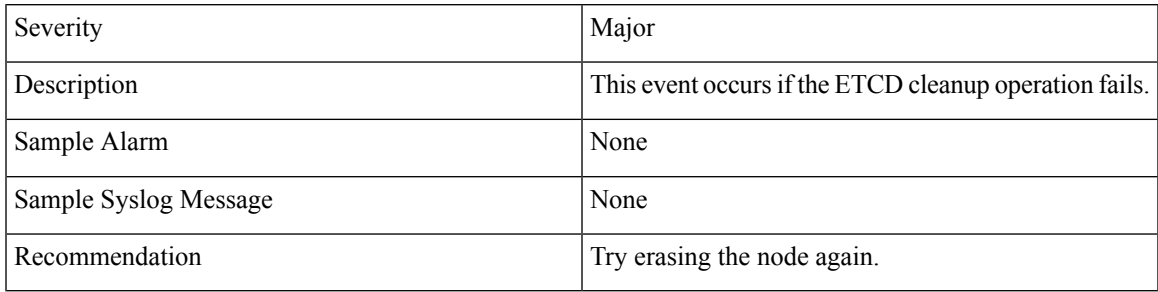

#### **Table 21: Restart Microservices—Failure**

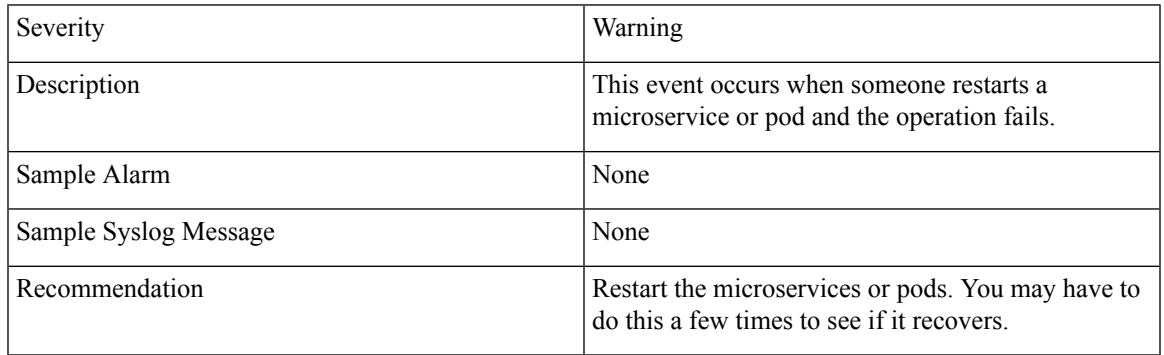

## **Check System Health Example**

In this example, we navigate through the various windows and what areas should be checked for a healthy Crosswork system.

**Step 1** Check overall system health.

- a) From the main menu, choose **Administration** > **Crosswork Manager** > **Crosswork Summary** tab.
- b) Check that all the nodes are in Operational state (Up) and that the Crosswork Cluster and Platform Infrastructure is Healthy.

#### **Figure 1: Crosswork Summary**

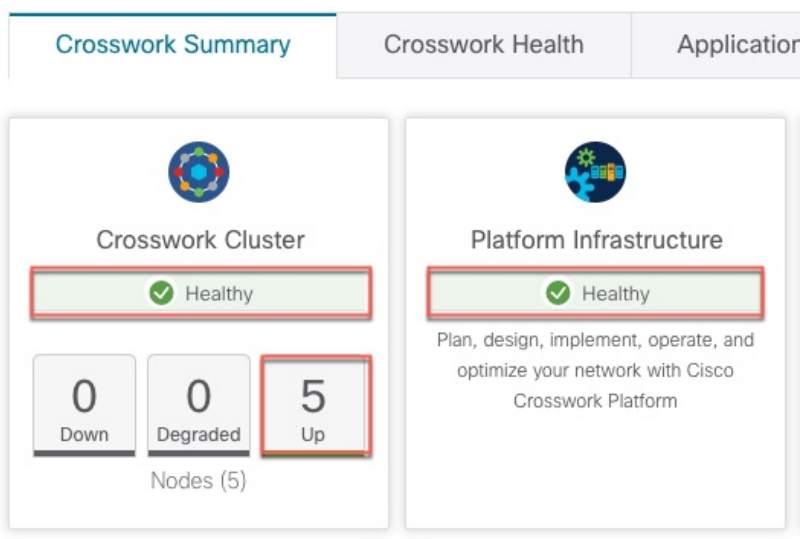

- **Step 2** Check and view detailed information about the microservices that are running as part of the Crosswork Platform Infrastructure.
	- a) Click the **Crosswork Health** tab.
	- b) Expand the Crosswork Platform Infrastructure row, click  $\Box$ , and select **Application Details**.

#### **Figure 2: Crosswork Health**

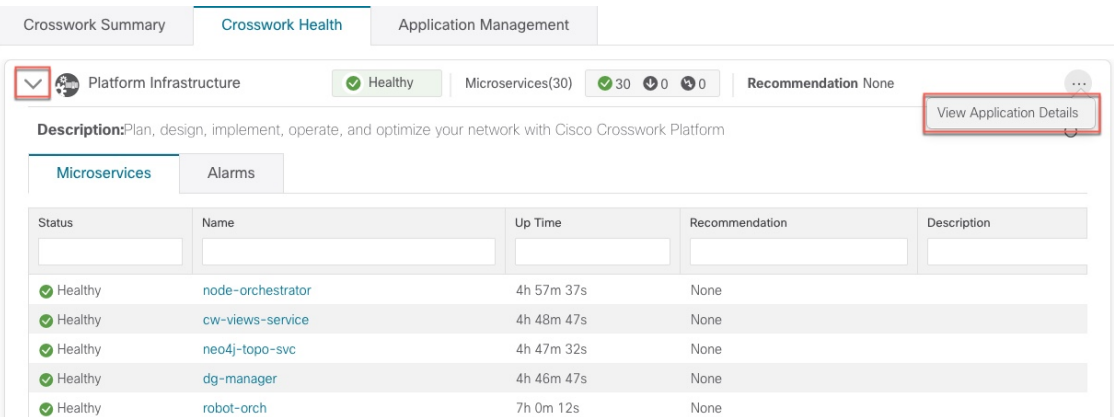

c) From the **Application Details** window, you can check and review microservice details, restart microservices, and collect showtech information. You can also perform installation-related tasks from this window.

Ш

#### **Figure 3: Application Details**

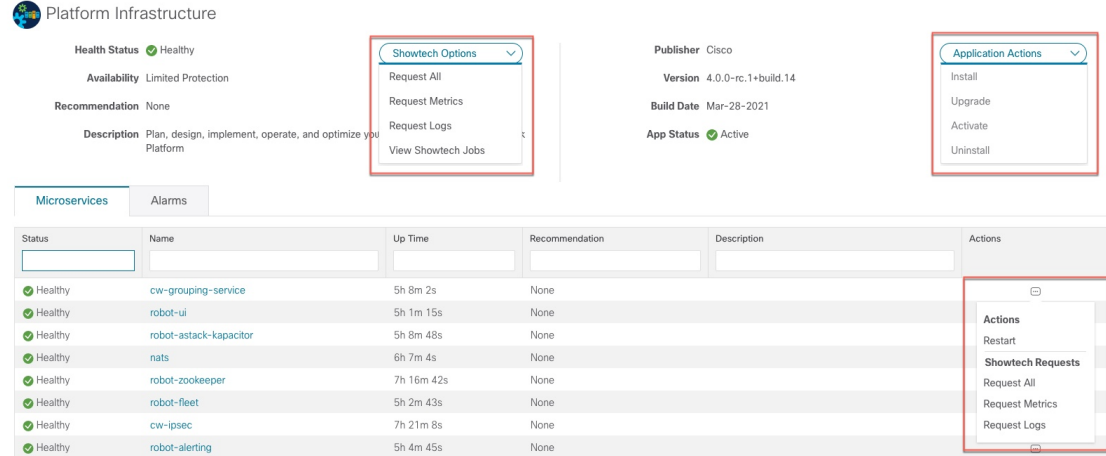

- **Step 3** Check and view alarms related to the microservices.
	- a) Click the **Alarms** tab. The list only displays Crosswork Platform Infrastructure alarms. You can further filter the list by viewing only active alarms.

### **Figure 4: Alarms**

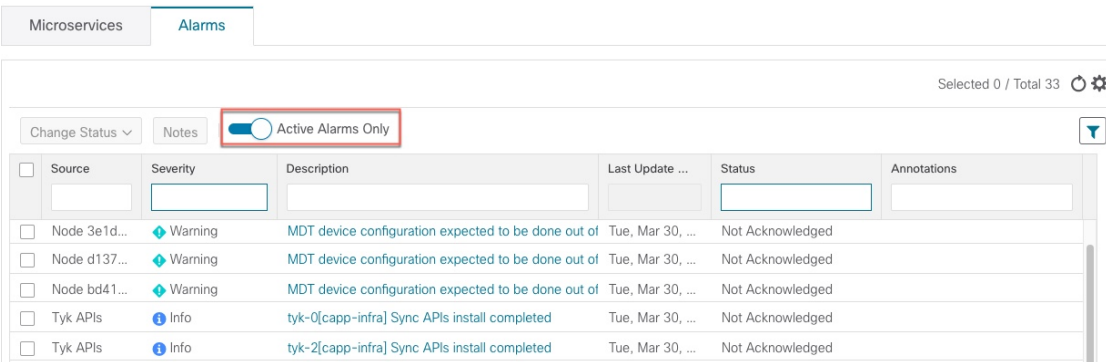

- **Step 4** View which Crosswork applications are installed.
	- a) From the main menu, choose **Administration** > **Crosswork Manager** > **Application Management** tab and click **Applications**. This window displays all applications that have been installed. You can also click **Add File (.tar.gz)** to install more applications.
- <span id="page-16-0"></span>**Step 5** View the status of jobs.
	- a) Click the **Job History** tab. This window provides the information regarding the status of jobs and the sequence of events that have been executed as part of the job process.

# **Configure a Syslog Server**

Crosswork allows external syslog consumers to:

- Register on Crosswork and receive system events as syslogs.
- Define and filter which kind of events should be forwarded as a syslog, per consumer.
- Define the rate of which syslogs are forwarded to the consumer.

**Step 1** From the main menu, choose **Administration** > **Settings** > **System Settings** tab.

**Step 2** Click  $\pm$ 

**Step 3** Enter Syslog configuration details. For more information, click  $\mathbb{Q}$  next to each option.

Use the **Criteria** option to define scope and range of which kind of events should be forwarded as a syslog. For example: **(EventSeverity<2 or EventSeverity>=5) and OriginAppId=capp-infra and EventCategory=1**

The expression will send events as a syslog only if the event originates from the Infrastructure Platform, the category is the system, and the severity is either less than 2 or is equal or above 5.

**Caution** Expressions are freeform and not validated.

## <span id="page-17-0"></span>**Collect Audit Information**

Audit logs map user information with all the critical user actions performed in the system. To view application Showtech logs, see Monitor Platform [Infrastructure](#page-1-0) and Application Health, on page 2.

The audit log includes user actions related to the following operations:

- Device onboarding
- User creation, deletion, and configuration updates
- Crosswork Data Gateway management operations
- Collection job creation
- Administrative tasks (show-tech execution, topology updates, NSO-related actions)
- Cisco Crosswork Change Automation and Health Insights:
	- Manage playbooks (import, export, or delete) and playbook execution.

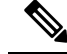

When a playbook execution request is sent, Change Automation prints an audit log. The audit log includes details like the playbook name, user information, session details, and the execution ID of the job. When Change Automation executes a playbook maintenance task, it also prints an audit log. The maintenance audit log contains details such as the execution ID. If it performs the commit on NSO, the maintenance audit log details also include the commit label. You can use the audit log to identify all the commit labels associated with an execution ID. Use the commit labels to perform a lookup on the NCS CLI. The lookup shows the exact configuration changes that Change Automation pushed to the device. **Note**

- KPIs, KPI Profiles, and Alert group creation, deletion, and configuration updates
- Enabling and disabling of KPI Profiles
- Cisco Crosswork Optimization Engine:
	- SR-TE policy and RSVP TE tunnel creation, deletion, and configuration updates
	- Affinity mapping configuration
	- Bandwidth on Demand and Bandwidth Optimization function and configuration updates
	- RESTCONF API creation, deletion, and configuration updates

#### **Sample Cisco Crosswork Change Automation and Health Insights Audit Log Entry**

The following is a sample audit log entry created when a local admin user runs a playbook.

```
time="2020-06-09 21:24:31.103312" level=info msg="playbook scheduled for execution"
backend=local execution id=1591737871096-a6699d03-8264-4ea8-8f6f-03e8a58f32a3
latency=11.330355ms loginTime="2020-06-09T20:27:11Z" method=POST
playbook="router_config_traffic_steering" policyId=admin
set_id=5405fdb1-6b37-41cb-94a3-32b180d3b773 set_name=static-acl-b180d3b773
tag="ROBOT_manager-nca-7689b-fdn8g" user=admin
```
## **Sample Cisco Crosswork Optimization Engine Audit Log Entries**

#### **Crosswork Optimization Engine UI Audit Log Entry Example**

```
2020-06-12 02:48:07,990 INFO c.c.s.o.e.AuditLogger [http-nio-8080-exec-3] time=2020-06-12
02:48:07.000990 message=SR Policy created successfully. user=admin policyId=admin
backend=local loginTime=1591929794
```
{**data**={"headEnd":"192.168.0.2","endPoint":"192.168.0.6","color":"999","description":"","profileId":"","bindingSid":"333", "path":{"type":"dynamic","pathName":"Automation\_validating\_sr","metric":"IGP",

```
"affinity":[{"constraintType":"EXCLUDE_ANY","affinity":[31]}],"disjointness":{"disjointType":"",
"associationGroup":"","subId":""}, "protectedSegment":"SEG_PROTECTED"}}}
```
#### **Crosswork Optimization Engine RESTCONF API Audit Log Entry Example**

**time**="2020-06-06 13:49:06,308"

```
message="action=/operations/cisco-crosswork-optimization-engine-sr-policy-operations:sr-policy-delete,
 input={\"input\": {\"sr-policies\": [{\"head-end\": \"192.168.0.2\", \"end-point\":
```

```
\"192.168.0.3\", \"color\": 301}]}},
output={\"cisco-crosswork-optimization-engine-sr-policy-operations:output\":{\"results\":
[{\"head-end\":\"192.168.0.2\",\"end-point\":\"192.168.0.3\",\"color\":301, \"message\":\"SR
policy not found in Config DB\",\"state\":\"failure\"}]}}" user=admin policyId=admin
backend=local loginTime=1591451346 method=POST
```
url=/operations/cisco-crosswork-optimization-engine-sr-policy-operations:sr-policy-delete

#### **Table 22: Common Audit Log Entry Fields**

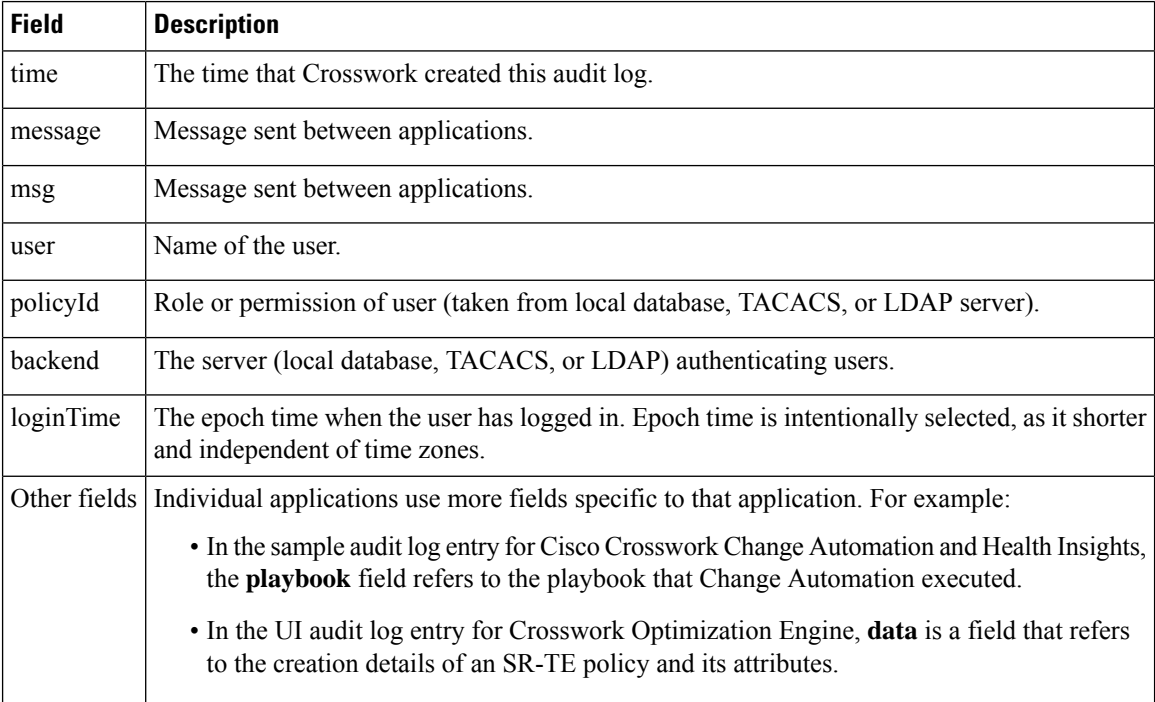

#### **Audit Log Location**

Crosswork stores audit logs in /var/log/audit/audit.log, under the respective application pods. For example:

- The sample Change Automation audit log is in the  $\langle \text{robot-nca} \rangle$  data directory under the pod.
- The sample Crosswork Optimization Engine UI audit log is in the optima-uiservice pod; the RESTCONF API audit log is under the optima-restconf pod.

In addition to the individual application audit logs, Cisco Crosswork collects all audit log files are once each hour. Crosswork stores them as separate gzipped tar files in the following data directory: /mnt/robot\_datafs/<app-name>/<instance>/auditlogs/auditlogs.tar.gz

Crosswork collects audit log files based on the specified maximum size and number of backups for each application. For example: **MaxSize:20 megabytes** and **MaxBackups: 5**.